# Restoring System Software

#### **In this chapter...** ■ **[Backup Strategy, 4-2](#page-1-0)**

- 
- ■**[Using a Disaster Recovery Tape, 4-3](#page-2-0)**
- ■**[Searching for Bootable Media, 4-13](#page-12-0)**
- ■**[Making a System Recovery Tape, 4-19](#page-18-0)**
- **[Using a System Recovery Tape, 4-23](#page-22-0)**
- ■**[Making a Data Backup Tape, 4-26](#page-25-0)**
- **[Using a Data Backup Tape, 4-28](#page-27-0)**

#### **For Help**

#### **HP-UX Reference**

HP-UX reference information is available on the Internet at:

#### **<http://docs.hp.com/index.html>**

#### **System Administrator Manager (SAM)**

To start SAM, enter: /usr/sbin/sam at a shell window prompt.

For help inside of SAM:

- From the dialog, click **Help**.
- Press F1 for context-sensitive help on a specific field.

#### **3070 Reference**

3070 User and Service manuals are located on 3070 system controllers and on factory-supplied updates.

#### **More Help**

See **In Case of Difficulty** on page 10-1.

<span id="page-1-0"></span>**Backup Strategy** Data is sometimes lost by a user either accidentally removing or overwriting a file or misusing a command. A power failure could corrupt data or cause a hard disk crash.

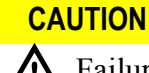

A Failure to maintain system recovery tapes could<br>result in downtime and costs that could otherwise be avoided.

Data can be restored if you follow proper backup strategies – one of the most important responsibilities of the system administrator is to implement a solid backup strategy.

The backup strategy you use to protect from data loss depends on a number of variables such as:

- How heavily is the system used?
- How often does the data change?
- How critical is it that files can be restored quickly?

A typical three-tiered backup strategy:

- **1** Make a new system recovery tape after:
	- Loading new or updated software.
	- Adding or removing users.
- Changing logical volumes in any way.
- ■Updating with software that changes the kernal.
- Changing the root password (you can use the recovery system only if you know the root password from when the tape was created).

Instructions are given in **[Making a System](#page-18-0)  [Recovery Tape](#page-18-0)** on page 4-19.

#### **NOTE**

Individual files CANNOT be selected for recovery from a system recovery tape.

**2** Create a full system backup using SAM once each week.

Instructions are given in **[Making a Data Backup](#page-25-0)  Tape** [on page](#page-25-0) 4-26.

#### **NOTE**

Individual files CAN be selected for recovery from a system backup tape.

**3** Create an incremental backup using SAM once each day.

## <span id="page-2-0"></span>**Using a Disaster Recovery Tape**

This section contains:

- **[Introduction, 4-3](#page-2-1)**
- ■**[Prerequisites, 4-4](#page-3-1)**
- ■**[Material Required, 4-4](#page-3-0)**
- **[The Disaster-Recovery Process, 4-4](#page-3-2)**

#### <span id="page-2-1"></span>**Introduction**

Use of these instructions can be avoided by maintaining system recovery tapes for your system(s).

A disaster recovery tape can be used to restore a system when a system recovery tape is not available.

If a disaster recovery tape is used, you will be required to re-establish both the /etc/bootptab and /hp3070/diagnostics/th1/config files. If these two files are not available (from a backup source), it will likely be necessary to contact your Agilent systems engineer (SE) to re-establish them.

#### **CAUTION**

In the case of a system disaster, the cost and time required to obtain an Agilent SE could be avoided if you maintain a separate backup of the /etc/bootptab and /hp3070/diagnostics/th1/config files.

However, the need for a separate backup of these two files should be eliminated by following a practice of maintaining system recovery tapes for your system(s); if you maintain system recovery tapes, use of a disaster recovery tape should never be necessary.

Disaster-recovery tapes are available from Agilent. They are manufactured to bring a 3070 system to a specific working revision of 3070 software.

Use these instructions **if a system recovery tape does not exist** AND either:

- A system disaster has occurred such as a disk crash OR
- A replacement disk drive has been installed.

#### **CAUTION**

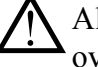

All files on the drive to be recovered will be overwritten!

User and board directories will not be restored using this process.

#### **NOTE**

Both the UNIX operating system and the 3070 revision-specific software is provided on the disaster recovery tape.

#### <span id="page-3-1"></span>**Prerequisites**

- Find out if PRPlus is to be enabled to complete **[step 9 on page 7](#page-6-0)**.
- Host name and networking configuration information. See **Setting-Up New Systems** on page 3-1.
- Information on any non-operating-system disks in the system.
- Software certificates from which to enter codewords.
- A backup from which to restore the /etc/bootptab and /hp3070/diagnostics/th1/config files.
- Login account information.
- Reference information to setup any peripherals to be used from this controller.

#### <span id="page-3-0"></span>**Material Required**

■ A disaster-recovery tape specific to the revision of 3070 software for which it is desired to operate.

#### <span id="page-3-2"></span>**The Disaster-Recovery Process**

**[Table 4-1](#page-4-0)** describes how to recover the 3070 system using a **disaster-recovery** tape.

<span id="page-4-0"></span>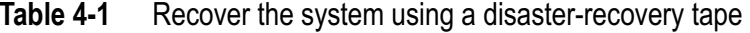

<span id="page-4-2"></span><span id="page-4-1"></span>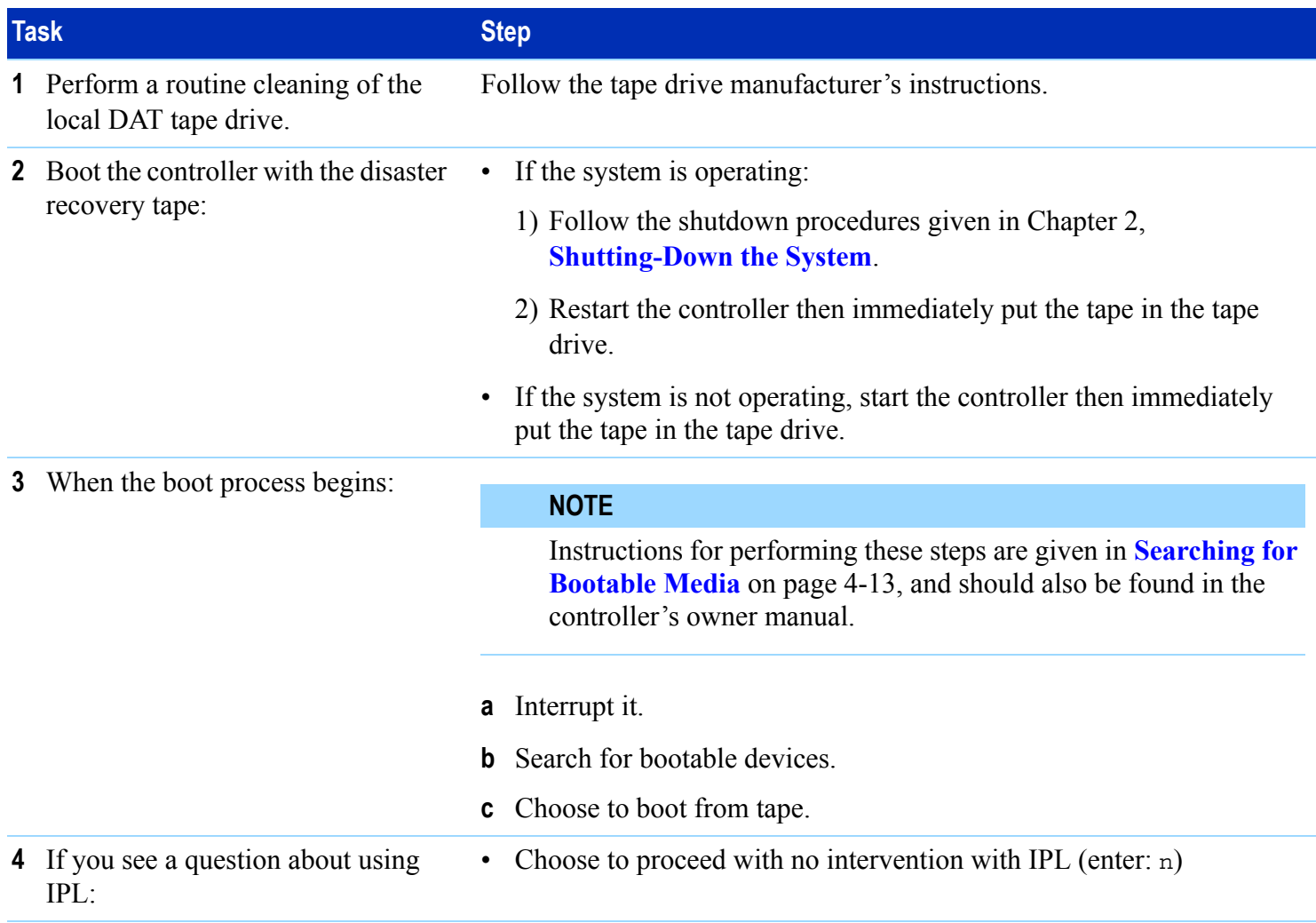

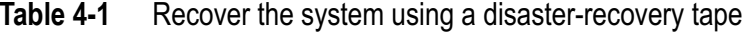

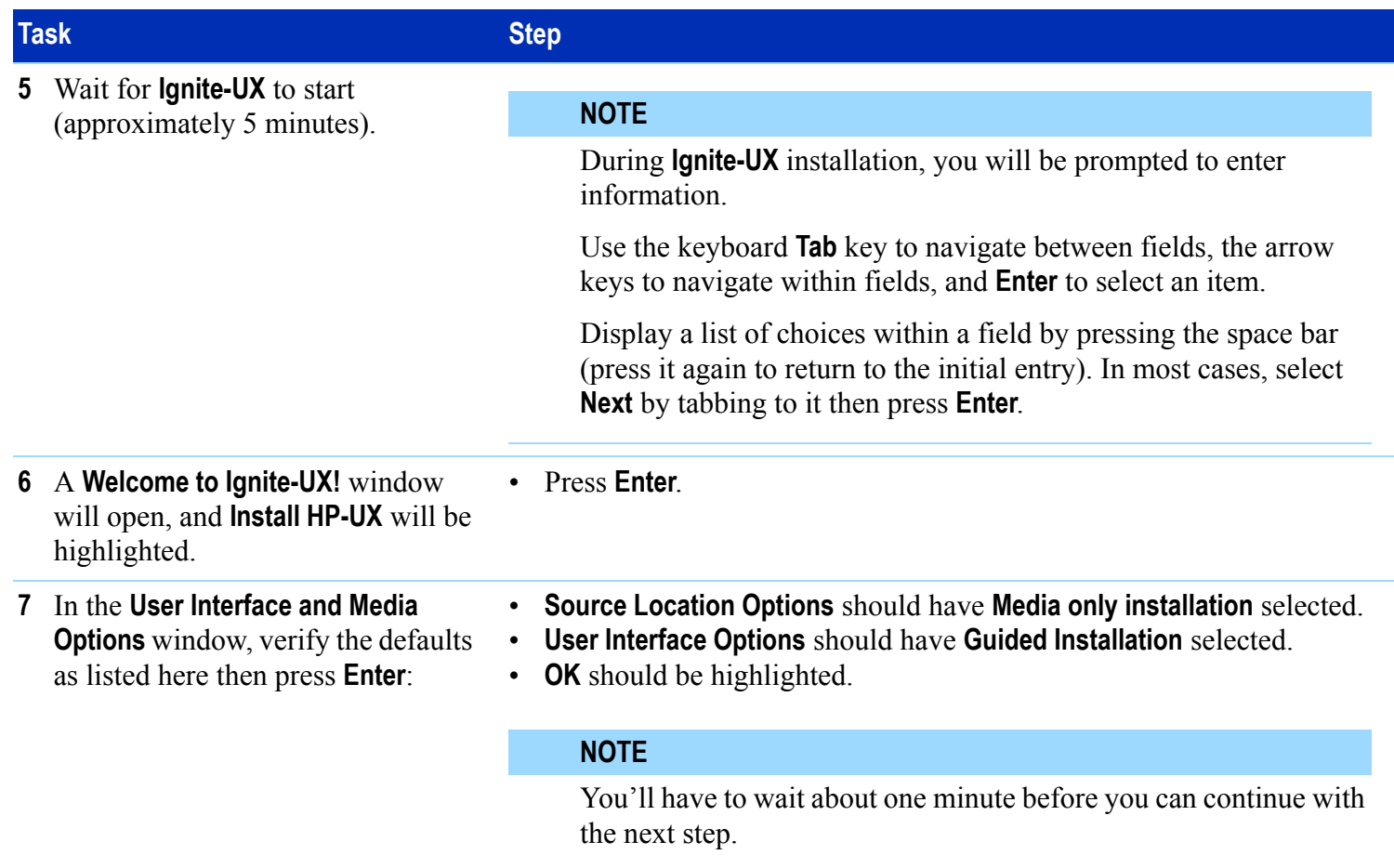

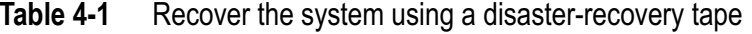

<span id="page-6-0"></span>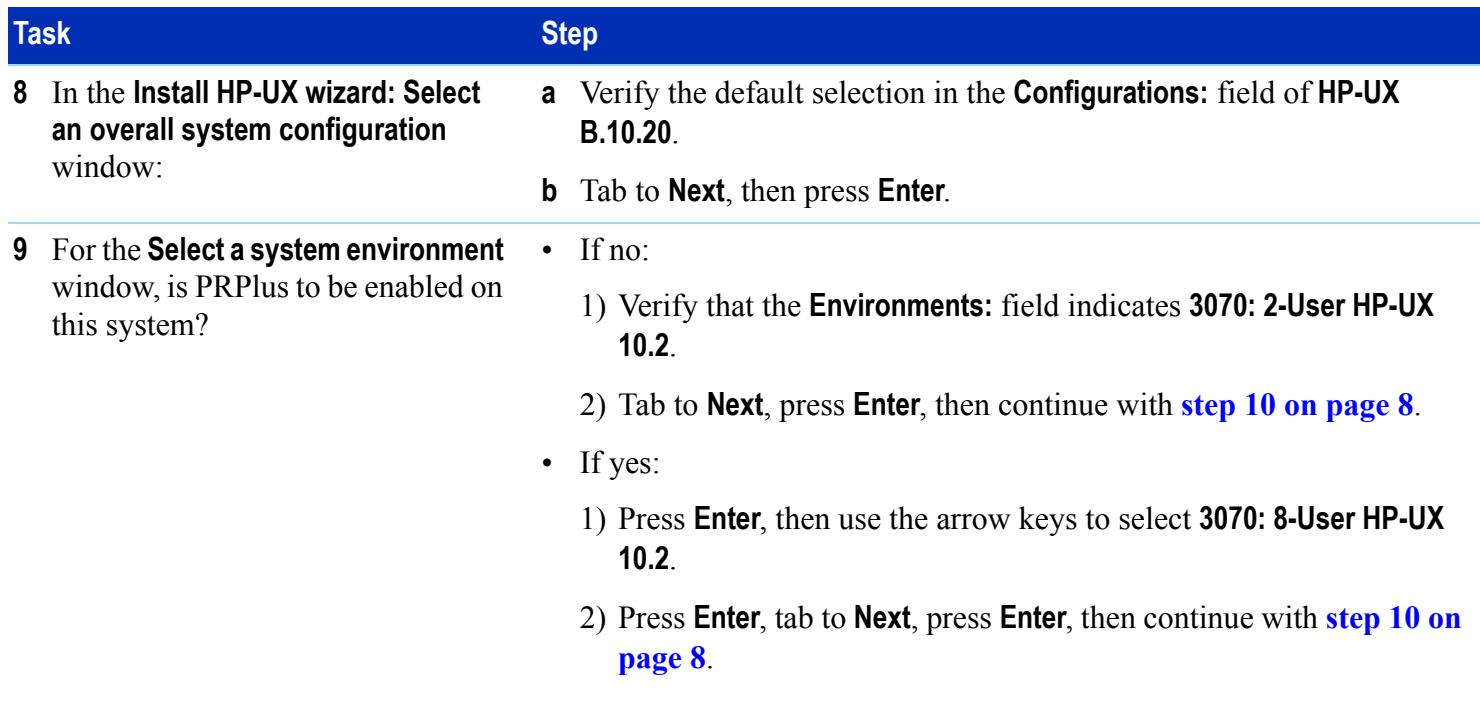

<span id="page-7-1"></span><span id="page-7-0"></span>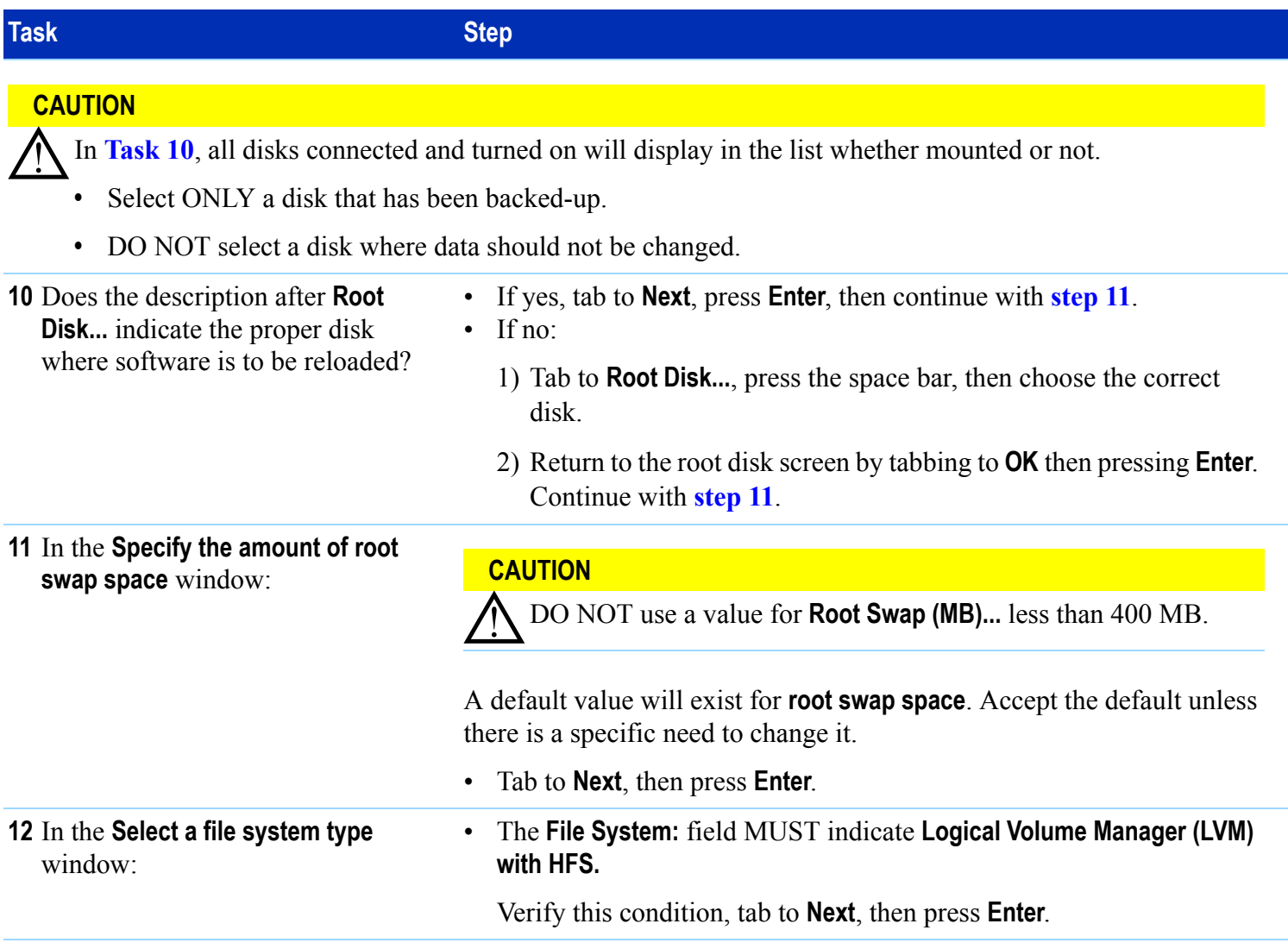

#### **Table 4-1**Recover the system using a disaster-recovery tape

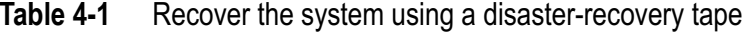

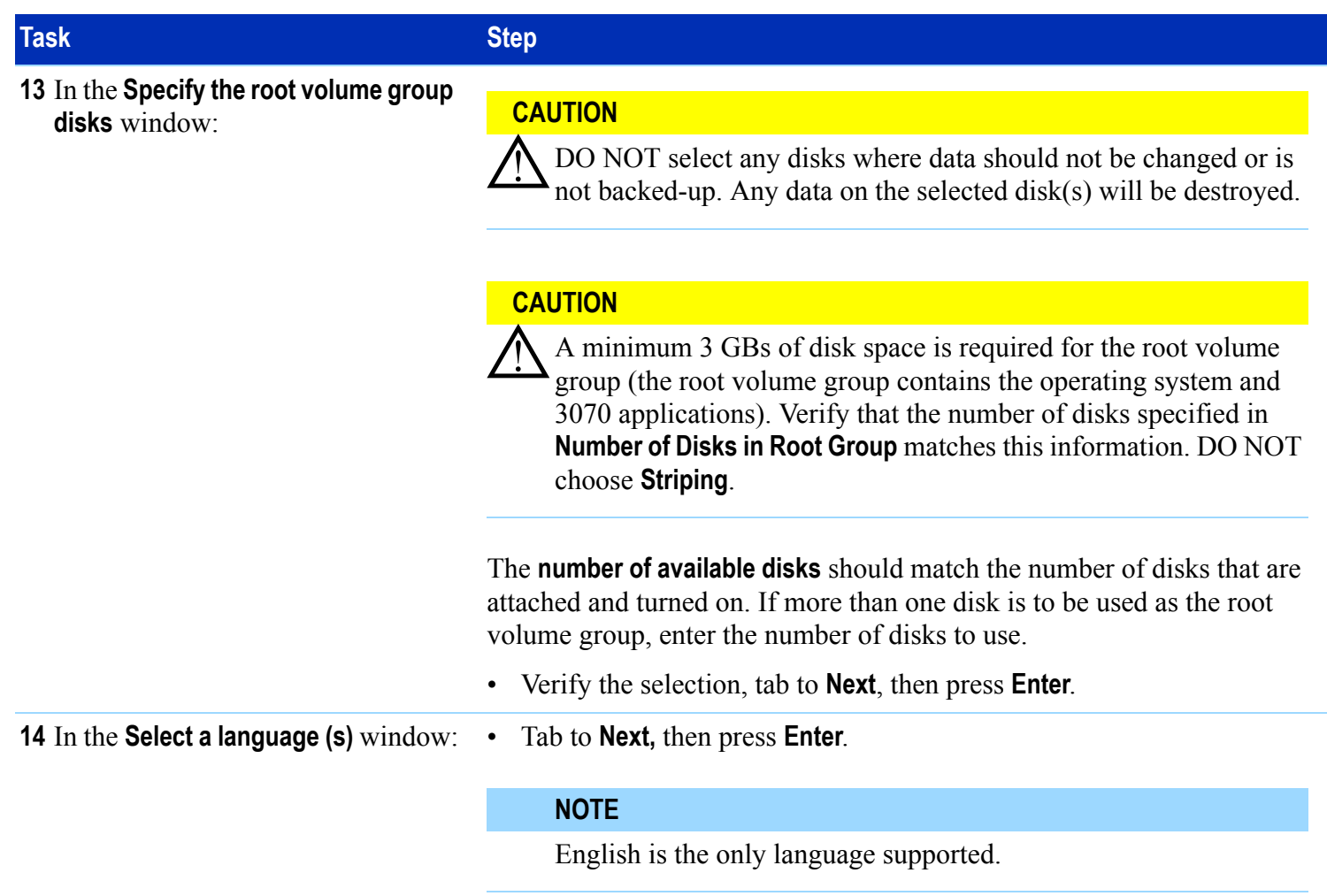

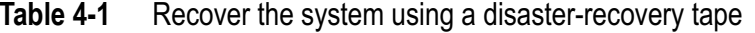

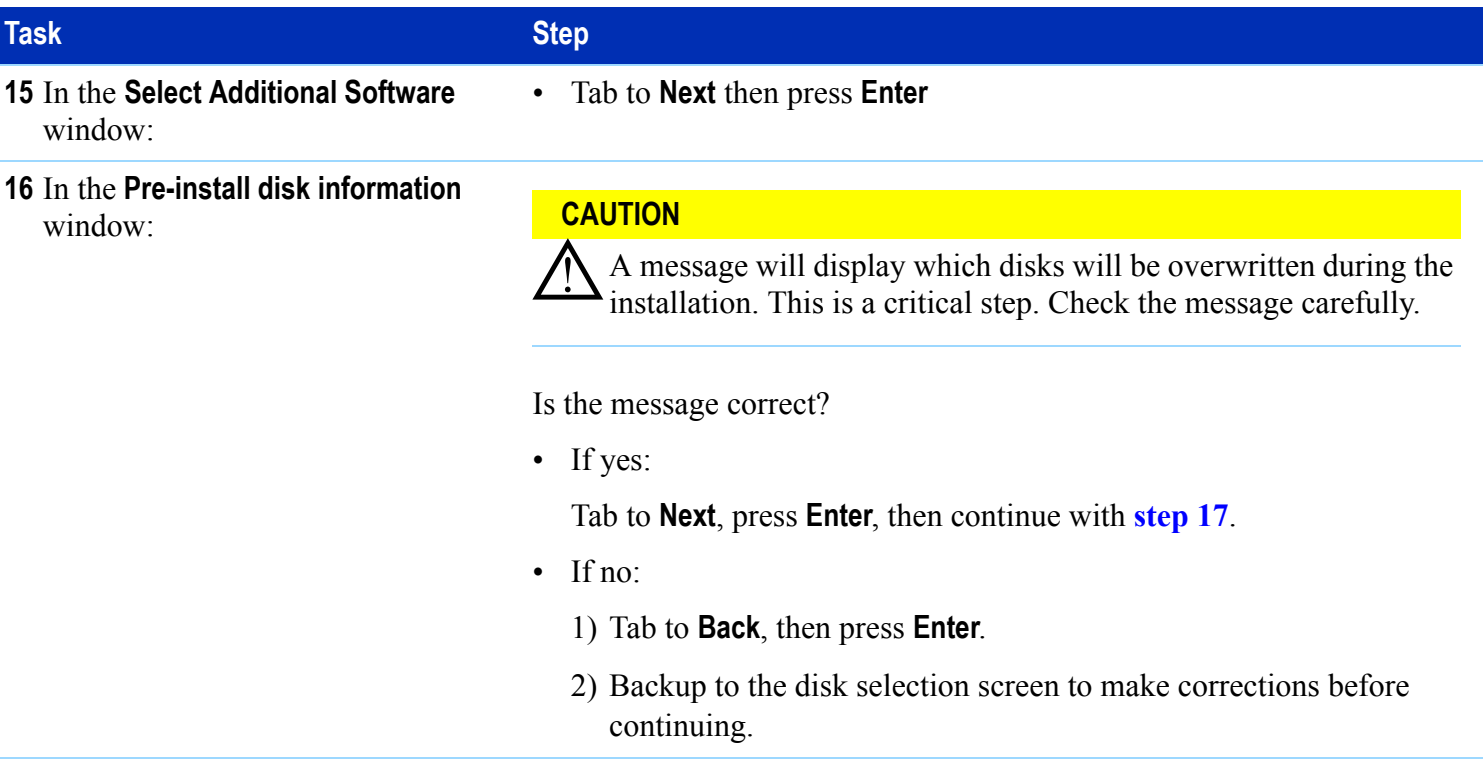

<span id="page-10-0"></span>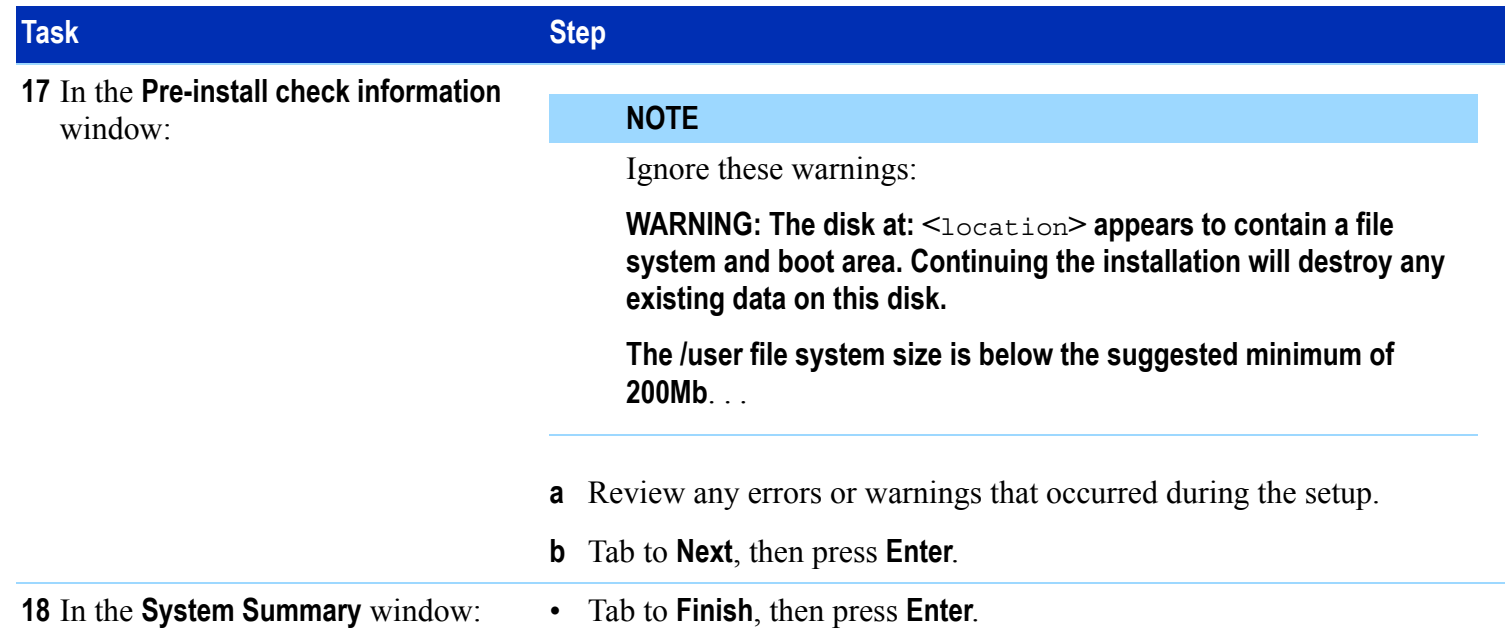

#### **Table 4-1**Recover the system using a disaster-recovery tape

#### **Table 4-1**Recover the system using a disaster-recovery tape

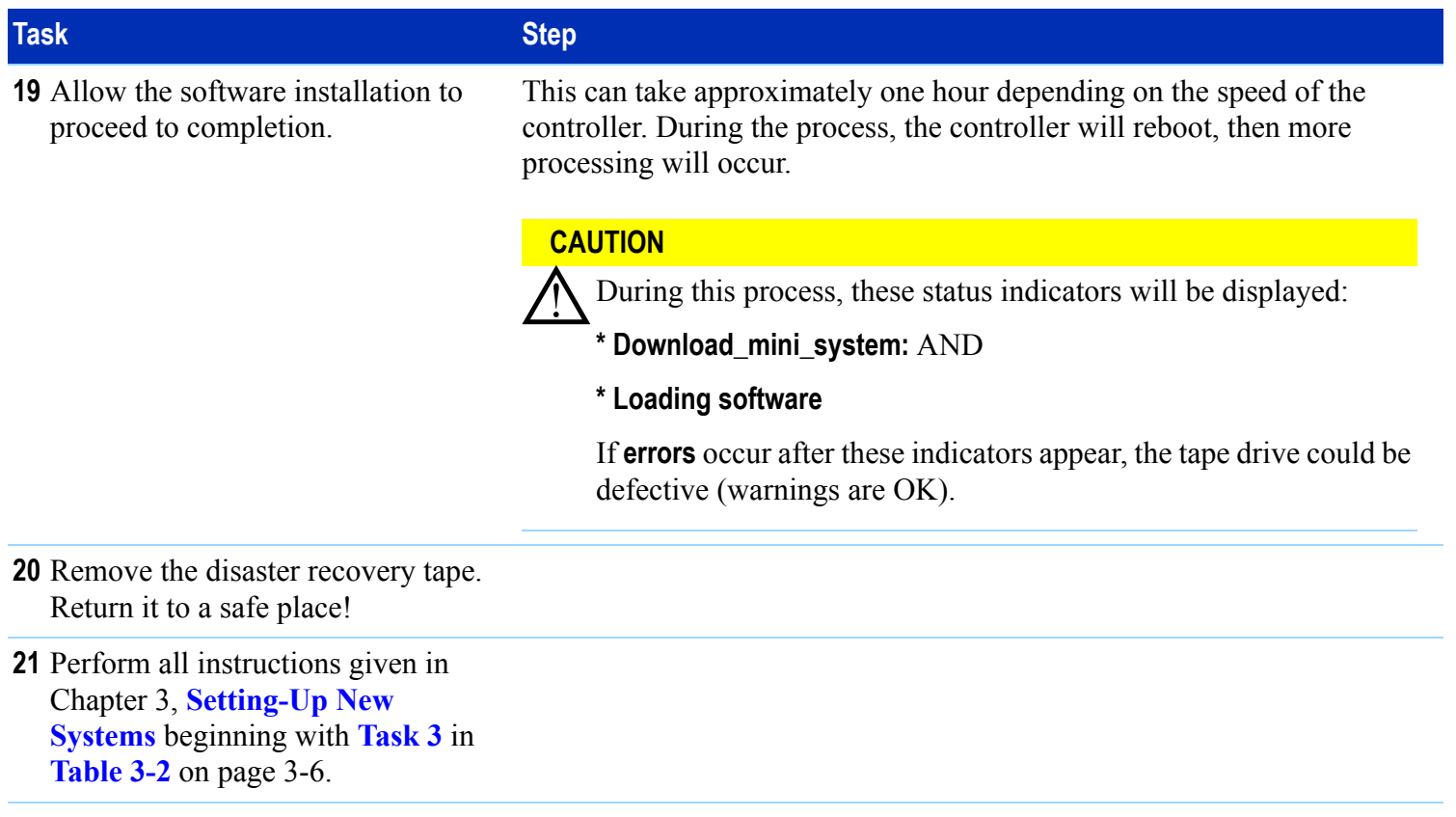

## <span id="page-12-0"></span>**Searching for Bootable Media**

Use these instructions to define a controller's boot source as the internal tape drive.

Each controller type has a slightly different method of searching for bootable media.

Choose the appropriate controller below then use the associated procedure:

- **[HP 9000 Models 778 \(B180L\), 782 \(C240\), 785 \(B2000](#page-13-0)  [& C3600\), 4-14](#page-13-0)**
- **[HP 9000 Model 777 \(C110\), 4-15](#page-14-0)**
- **[HP 9000 Model 725/50, 4-16](#page-15-0)**
- **[HP 9000 Model 725/100, 4-17](#page-16-0)**
- **[HP 9000 Model 712 \(60 or 100\), 4-18](#page-17-0)**

#### <span id="page-13-0"></span>**HP 9000 Models 778 (B180L), 782 (C240), 785 (B2000 & C3600)**

This example shows the internal DAT tape drive at SCSI address 3 (default), and the optional 4-GB preloaded update disk at SCSI address 4.

- **1** Cycle power.
- **2** Press any key within 10 seconds after this message is displayed:

**Processor is booting from first available device. To discontinue, press any key within 10 seconds.**

- **3** The message **Boot terminated** will appear.
- **4** The **Main Menu** of the boot console will appear. It looks like:

----------- Main Menu-----------------------------Command Description ------- ------------BOot [PRI|ALT|<path>] Boot from specified path ... SEArch [DIsplay|IPL][<path>] Search for boot devices ... -----------Main Menu: Enter command or menu <sup>&</sup>gt;

- **5** Enter: search
- **6** The message **Searching for potential boot device(s). This may take several minutes.** will appear.

#### **NOTE**

To discontinue this process, press any key (termination may not be immediate).

**7** A boot screen will appear. It looks like:

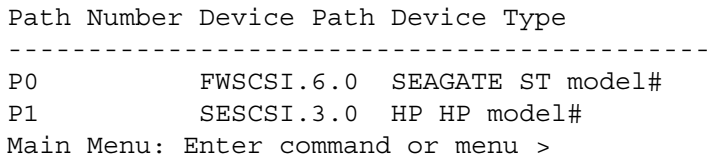

To boot from the tape at SCSI address 3, enter either: boot SESCSI.3.0 **or** boot P1

#### **8** Answer **N** to **Interact with IPL?**

#### <span id="page-14-0"></span>**HP 9000 Model 777 (C110)**

This example shows the internal DAT tape drive at SCSI address 3 (default), and the optional 4-GB preloaded update disk at SCSI address 4.

- **1** Cycle power.
- **2** As soon as information displays on the video monitor, press **Esc** twice.
- **3** The message, **Boot terminated**, will appear.
- **4** The **Main Menu** of the boot console will appear. It looks like:

----------- Main Menu -----------------------------Command Description -------- -----------BOot [PRI|ALT|<path>] Boot from specified path ... SEArch [DIsplay|IPL][<path>] Search for boot devices ... -----------Main Menu: Enter command or menu <sup>&</sup>gt;

- **5** Enter: search
- **6** The message **Searching for potential boot device(s). This may take several minutes.** will appear.

#### **NOTE**

To stop this process, press any key (termination may not be immediate).

**7** A boot screen will appear. It looks like:

Path Number Device Path Device Type

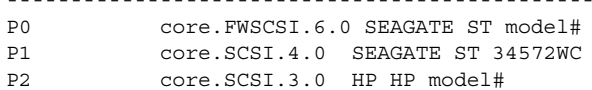

Main Menu: Enter command or menu <sup>&</sup>gt;

- **8** Boot from a source:
	- To boot from the tape at SCSI address 3, enter:

boot SCSI.3.0 or boot P3

■ To boot from the 4-GB preloaded update disk at SCSI address 4, enter:

boot SCSI.4.0 or boot P4

**9** Answer **N** to **Interact with IPL?**

#### <span id="page-15-0"></span>**HP 9000 Model 725/50**

This example shows the internal DAT tape drive at SCSI address 3 (default), and the optional 4-GB preloaded update disk at SCSI address 4.

- **1** Cycle power.
- **2** Press and hold **Esc** until you see **Selection process stopped**.
- **3** The message, **Selecting a system to boot**, will appear.

#### **NOTE**

To stop this process, press and hold **Esc** until the message **Selection process stopped** appears.

- **4** The message **Searching for potential boot device(s)** will appear.
- **5** A boot screen will appear. It looks like:

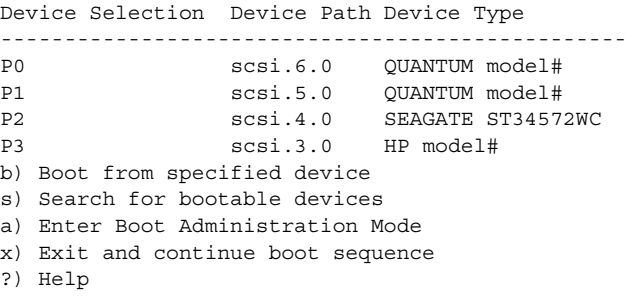

Select from menu:

- **6** Select a boot source:
	- To boot from the tape at SCSI address 3, enter: boot P3 **or** boot scsi.3.0
	- To boot from the disk at SCSI address 4, enter:

boot P2 **or** boot scsi.4.0

#### <span id="page-16-0"></span>**HP 9000 Model 725/100**

This example shows the internal DAT tape drive at SCSI address 3 (default), and the optional 4-GB preloaded update disk at SCSI address 4.

- **1** Cycle power.
- **2** Press **Esc** approximately once per second until you see the BOOT ADMIN prompt.
- **3** A boot screen will appear. It looks like:

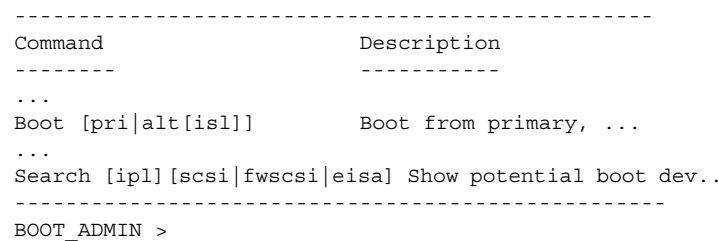

- **4** Enter: search
- **5** The message **Searching for potential boot device This may take several minutes.** will appear.

#### **NOTE**

To stop this process, press **Esc**.

**6** A boot screen will appear. It looks like:

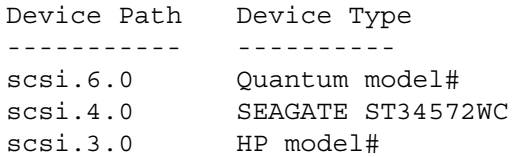

BOOT\_ADMIN <sup>&</sup>gt;

**7** Select a boot source:

■ To boot from the tape drive at SCSI address 3, enter:

boot scsi.3.0

■ To boot from the disk at SCSI address 4, enter:

boot scsi.4.0

#### <span id="page-17-0"></span>**HP 9000 Model 712 (60 or 100)**

This example shows the internal DAT tape drive at SCSI address 3 (default), and the optional 4-GB preloaded update disk at SCSI address 4.

- **1** Cycle power.
- **2** Press and hold **Esc**.
- **3** A boot screen will appear. It looks like:

------------------------------------------------Command Description ------- ------------...Boot [pri|alt|scsi.addr][isl] Boot from primary, ... SEArch [IPL][scsi|lan[install]] Search for boot devices.

BOOT\_ADMIN <sup>&</sup>gt;

- **4** Enter: search
- **5** The message **Searching for potential boot device(s). This may take several minutes.** will appear.

#### **NOTE**

To stop this process, press **Esc**.

**6** A boot screen will appear. It looks like:

Device Path Device Type ----------- ----------scsi.6.0 HP model# scsi.4.0 SEAGATE ST34572WCscsi.3.0 HP model#

BOOT\_ADMIN <sup>&</sup>gt;

**7** Select a boot source:

■ To boot from the tape drive at SCSI address 3, enter:

boot scsi.3.0

■ To boot from the disk at SCSI address 4, enter:

boot scsi.4.0

## <span id="page-18-0"></span>**Making a System Recovery Tape**

This section contains:

- **[Introduction, 4-19](#page-18-1)**
- ■**[Material Required, 4-20](#page-19-1)**
- **[To Create a System Recovery Tape, 4-20](#page-19-0)**

#### <span id="page-18-1"></span>**Introduction**

In the event of a disaster such as if the hard drive crashes, the quickest way for recovery is through the use of a system recovery tape.

Use the system recovery tape:

- To restore a system with a hardware failure on the root disk or volume group.
- If the normal HP-UX system cannot boot.

#### **NOTE**

The system recovery tape cannot be used to recover individual files.

A disaster recovery tape can be used to restore a system when a system recovery tape is not available. However if a disaster recovery tape is used, you will be required to re-establish both the /etc/bootptab and /hp3070/diagnostics/th1/config files. If these two files are not available (from a backup source), it will

likely be necessary to contact your Agilent systems engineer (SE) to re-establish them.

### **CAUTION**

In the case of a system disaster, the cost and time required to obtain an Agilent SE could be avoided if you maintain a separate backup of the /etc/bootptab and /hp3070/diagnostics/th1/config files.

However, the need for a separate backup of these two files should be emiminated by following a practice of maintaining system recovery tapes for your system $(s)$  – if system recovery tapes are maintained, the use of a disaster recovery tape should never be necessary.

#### **NOTE**

The HP-UX 9.x utility mkrs is not supported on HP-UX 10.x releases. Use make recovery instead.

The make recovery utility:

■ Creates a bootable subset of the HP-UX system that contains only enough of the system to repair the file system.

■ Will capture only one volume group. All 3070 systems are shipped with just one volume group so all your necessary files should be intact within the one volume group.

#### **Update the Recovery Tape on a Regular Basis**

#### **CAUTION**

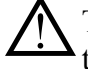

The **root** password in use when a system recovery tape is created will be needed if it will be used in a future system recovery.

### <span id="page-19-1"></span>**Material Required**

A single DAT tape with enough capacity to perform the backup.

## <span id="page-19-0"></span>**To Create a System Recovery Tape**

**[Table 4-2](#page-19-2)** describes how to create a system recovery tape.

### **ADVICE**

If the file system is large enough so that it will not fit on a single tape, create a core system recovery tape consisting of only a minimal operating system.

#### <span id="page-19-2"></span>**Table 4-2**Create a system recovery tape

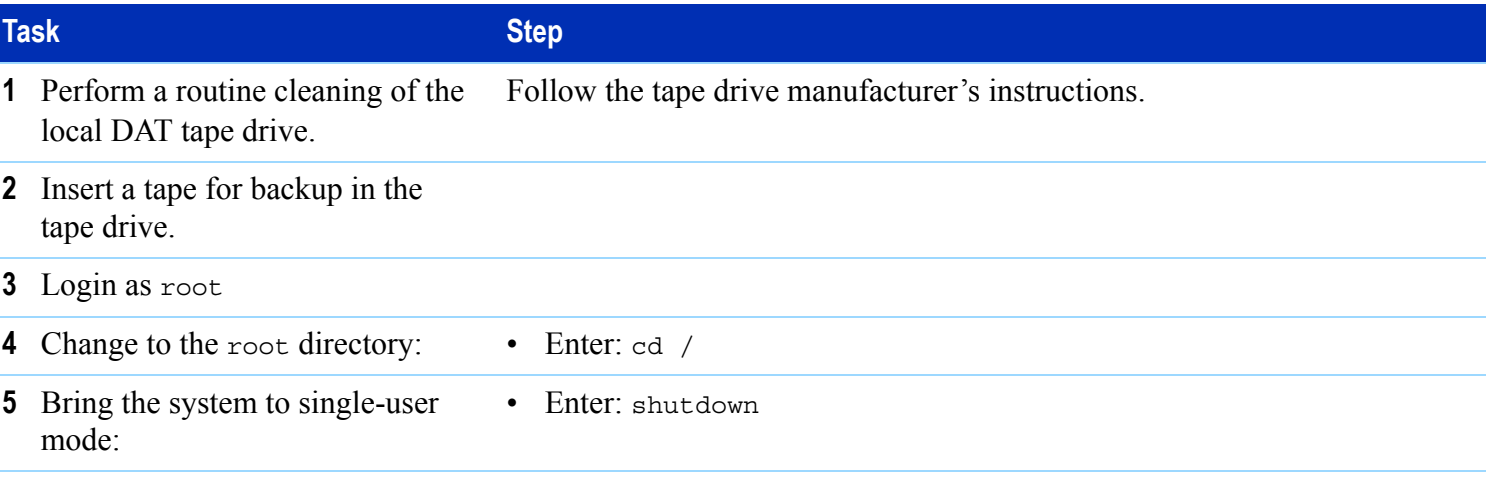

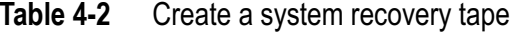

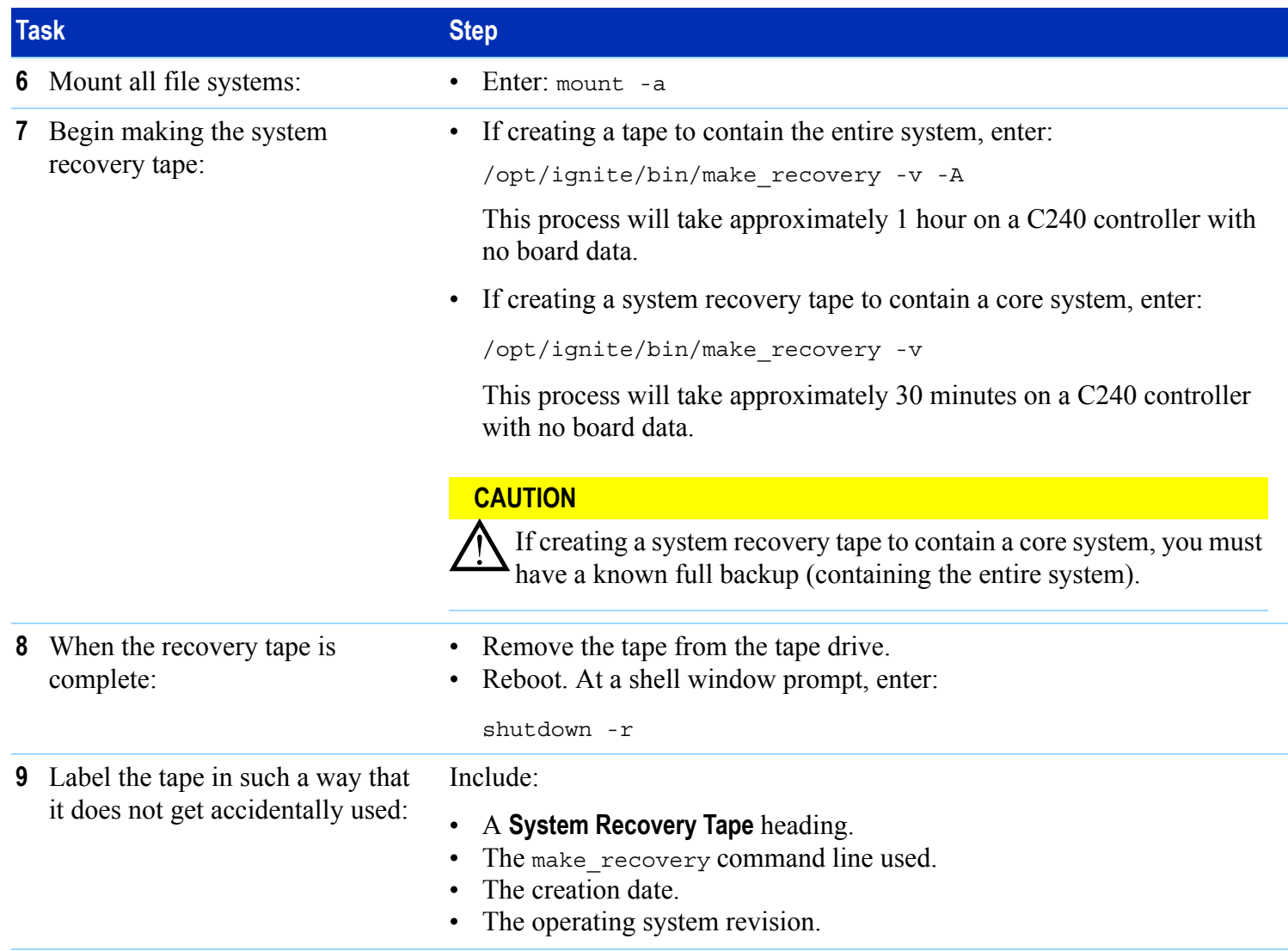

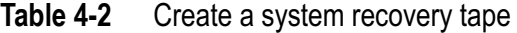

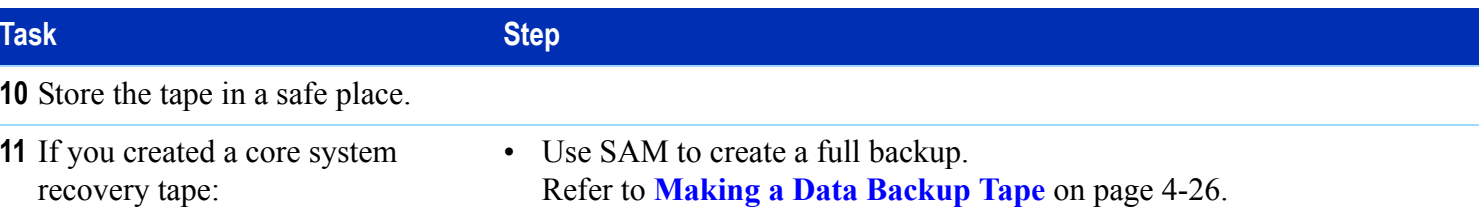

# <span id="page-22-0"></span>**Using a System Recovery Tape**

Use a system recovery tape if the system will not boot.

**[Table 4-3](#page-23-0)** describes how to use a system recovery tape.

### **NOTE**

One or more data backup tapes may be required in addition to the system recovery tape to bring the system to its most recent state, as defined by your backup strategy.

## **CAUTION**

Use of the system recovery tape will re-initialize<br>'your disk drive; all existing data will be lost.

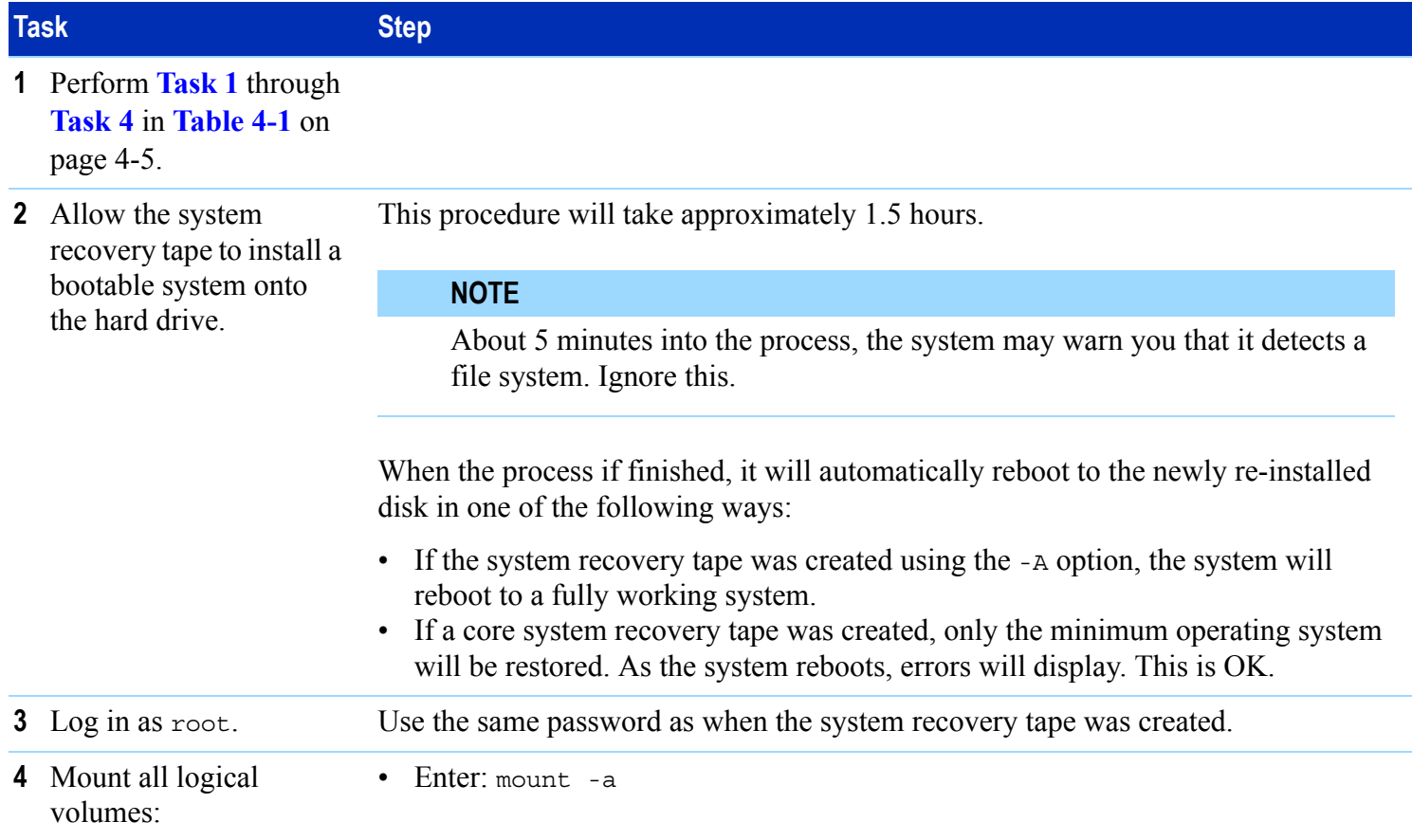

#### <span id="page-23-0"></span>**Table 4-3**Recover the 3070 system using a system recovery tape

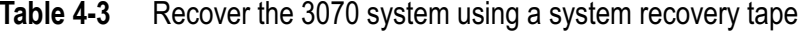

<span id="page-24-0"></span>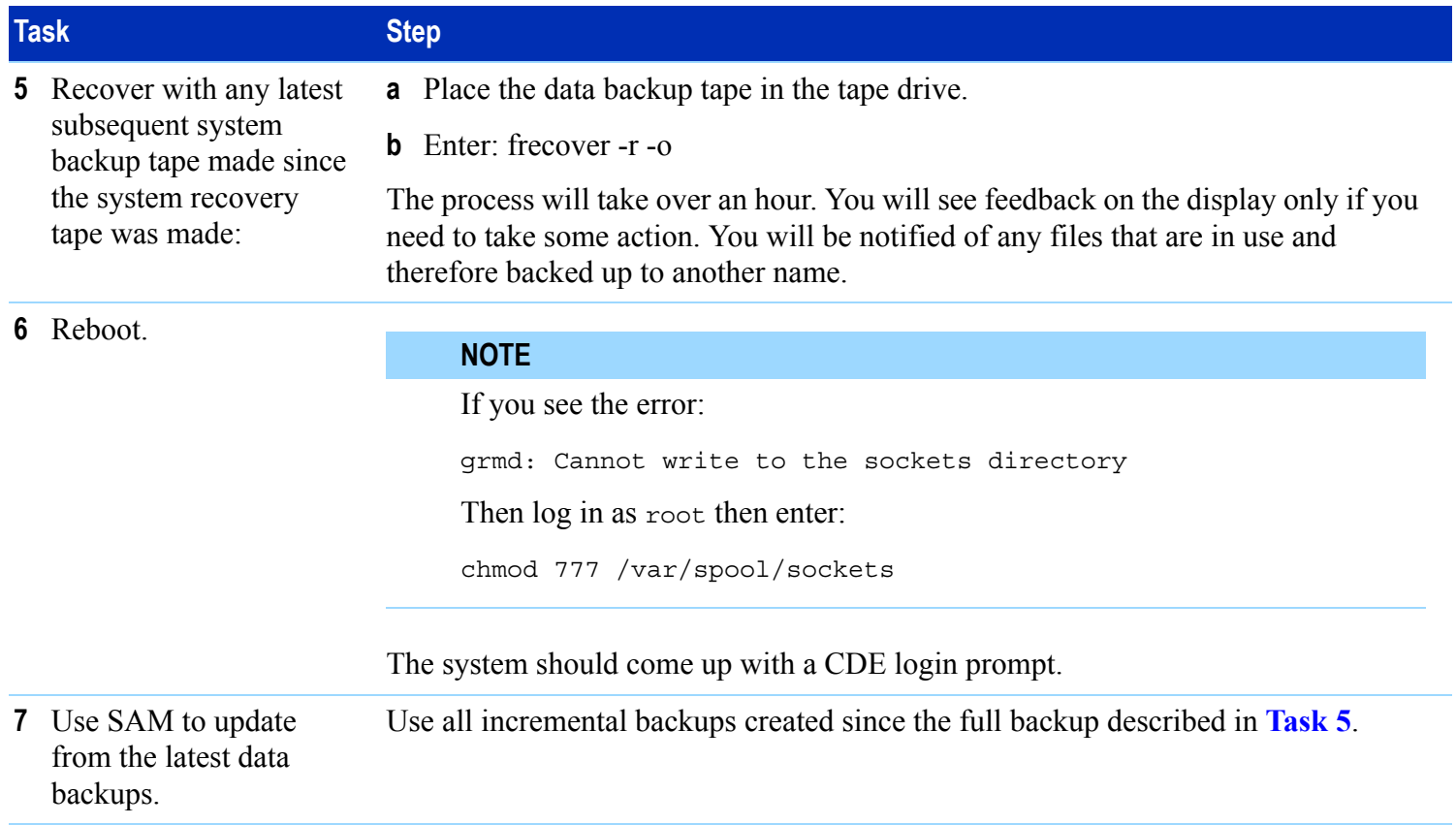

## <span id="page-25-0"></span>**Making a Data Backup Tape**

This section contains:

- **[Prerequisite, 4-26](#page-25-1)**
- **[To Perform an Immediate Backup, 4-26](#page-25-2)**
- **[Setup the Automated Backup, 4-26](#page-25-3)**
- **[Verify the Backup\(s\), 4-27](#page-26-0)**

#### <span id="page-25-1"></span>**Prerequisite**

Determine:

- The device file of the storage device on which to create your backup (as shipped, this is /dev/rmt/0mn).
- The type of backup you should do either a full backup (recommended), or an incremental backup.
- The directories and files for backup.
- When the backup should occur.

### <span id="page-25-2"></span>**To Perform an Immediate Backup**

A common method:

**1 Insert a tape in the tape drive.**

**2 Click the backup from the list, then click Actions <sup>&</sup>gt; Perform Backup Now.**

#### **NOTE**

Test developers can perform backups of their board directories by using Test Consultant's **Archive Board Directory** feature.

#### <span id="page-25-3"></span>**Setup the Automated Backup**

- **1 Login as** root
- **2 Start SAM.**
- **3 Click Backup and Recovery > Automated Backups.**

Create or edit a backup in this **Backup/Recovery**  window.

- To remove a backup, click **Actions** > **Remove an Automated Backup**.
- To add a backup, click **Actions** > **Add an Automated Backup**.

### **CAUTION**

Make sure that a writable tape exists in the tape drive at the scheduled backup time.

## <span id="page-26-0"></span>**Verify the Backup(s)**

- By default, the **root** user will receive e-mail notification of automated backups.
- Check the date and time of all backups by clicking, from the **Automated Backups** screen, **Actions** > **View Log Files** <sup>&</sup>gt; **History Log**.
- Check the files and directories in any backup by clicking, from the **Automated Backups** screen, **Actions** <sup>&</sup>gt; **View Log Files** <sup>&</sup>gt; **Incremental Backup Log or Full Backup Log**.

## <span id="page-27-0"></span>**Using a Data Backup Tape**

This section contains:

- Use SAM to Recover Specific Files and Directories, **[4-28](#page-27-1)**
- **[Verify the Recovery, 4-29](#page-28-0)**

#### **NOTE**

To perform a complete software reload when an appropriate backup does not exist, see **[Using a](#page-2-0)  [Disaster Recovery Tape](#page-2-0)** on page 4-3.

### <span id="page-27-1"></span>**Use SAM to Recover Specific Files and Directories**

These instructions are valid only if a data backup tape was created as explained in **[Making a Data Backup](#page-25-0)  Tape** [on page](#page-25-0) 4-26

#### **Table 4-4**Use SAM to recover specific files and directories

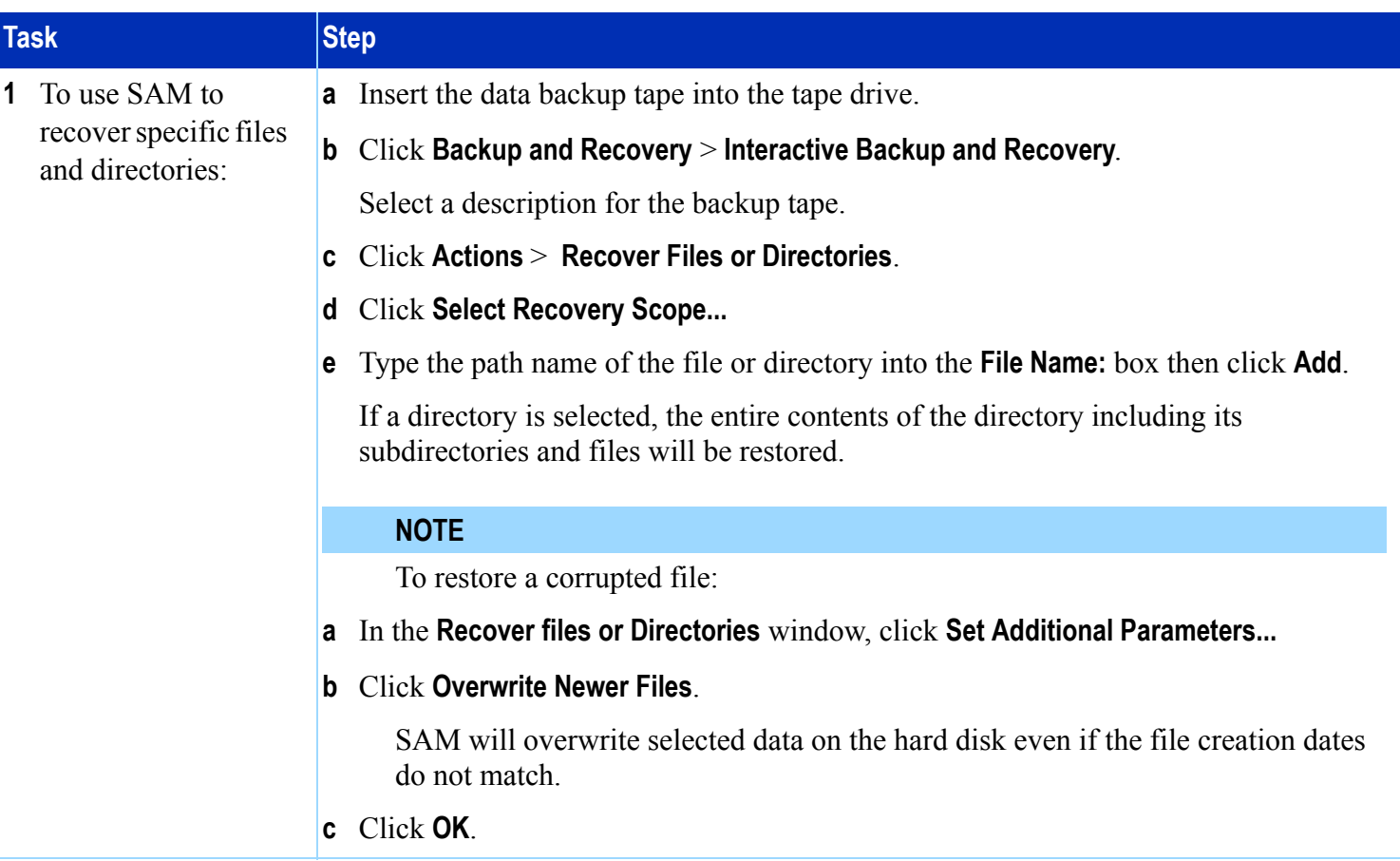

<span id="page-28-0"></span>**Verify the Recovery From SAM's Automated Backups** screen, click Actions <sup>&</sup>gt; **View Log Files** <sup>&</sup>gt; **Recovery Log**.